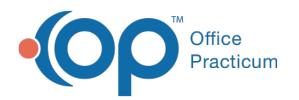

#### Important Content Update Message

 $\mathcal{E}$ We are currently updating the OP Help Center content for OP 20. We appreciate your patience as we continue to make these updates. To locate the version of your software, navigate to: **Help tab > About**.

# Document the Physical Exam

Last Modified on 02/05/2021 4:06 pm EST

Version 20.11

# **Overview**

The sections below instruct on how to enter physical exam information. The Detailed Exam is entered during either an Encounter or a Well Visit, and the Narrative Exam is entered only during an Encounter.

### Document a Detailed Exam (Encounter or Well Visit)

- 1. From within an open Visit Note, click**Detail Exam** in the Window Navigation panel.
- 2. Add an exam template using one of the following methods:
	- Click the drop-down arrow in the**All templates:** field and select from the list.
	- Click into the **All templates:** field, enter the name of the template, and select from the list.
- 3. Click **OK** in the Apply Template Dialog box.

**Note**: By default, the template name is used as a header in the Plan and Instructions sections of the Encounter Summary.

Л This can be disabled by deselecting the checkbox to **show template name as header to plan and patientinstructions** located under **Admin tab > Global Preferences > Special tab > Medical tab**.

- 4. Change the Examination Point findings by clicking in the**NL / ABNL** column for each point.
- 5. To add additional examination questions do one of the following:
	- To view additional examination points, click the group heading.
	- To view additional exam groups, click the checkbox**Show all groups**.

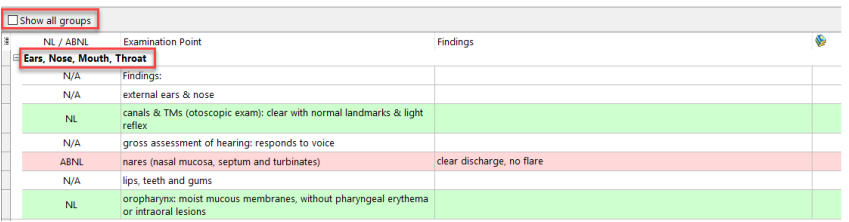

- 6. To add an Examination Point that is not included, complete the following steps:
	- a. Click the **Custom question** drop-down, and select the**Exam Group**.
	- b. Type the **question** in the blank field.
	- c. Click the **Add** button to save the entry.

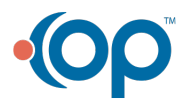

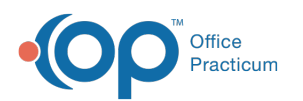

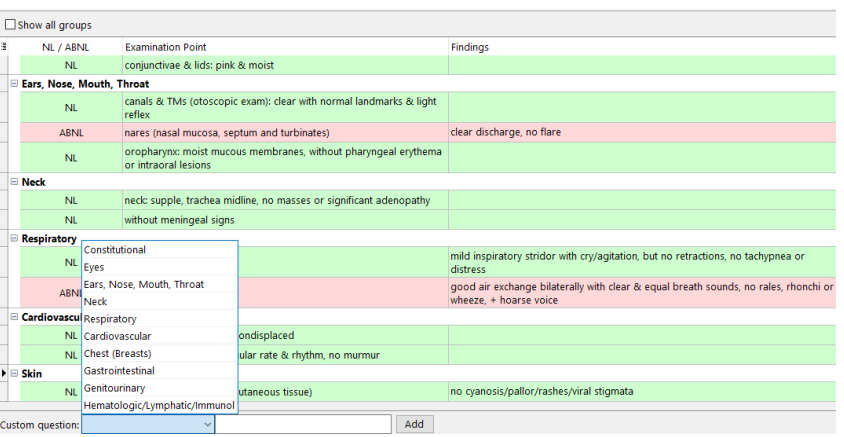

**Note**: You can also copy and paste the findings of an entire system group into a new note. This is especially useful when you'd like your documentation to be the same in both notes, such as a Well Visit, and an Encounter or when you're seeing

siblings with the same conditions, where the findings are duplicated. To do this:

- 1. Right-click on the System Group.
	- 2. Select **Copy Group**.

 $\blacksquare$ 

- 3. In the new note, navigate to the Detailed Exam.
- 4. Right-click and **Paste Group** into the new note.

#### Document a Narrative Exam (Encounter Only)

- 1. From within the open Encounter Note, click**Narr Exam** in the Window Navigation panel.
- 2. Add an exam template using one of the below methods:
	- Click the drop-down arrow in the**All templates:** field and select from the list.
	- Click into the **All templates:** field. Begin type the name of the template and select from the list.
- 3. The Apply Template Dialog box is displayed. Click the**narrative** radio button for the Objective (exam).

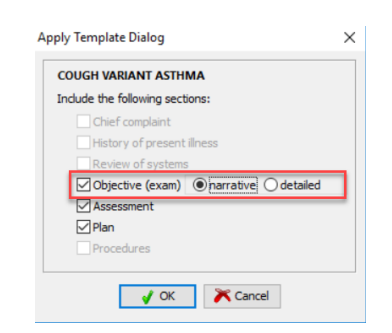

- 4. Click the **OK** button, the Narrative Exam window is displayed.
- 5. To change or add findings in a narrative field, use one of the following methods:
	- Click into the text field and type additional exam findings.
	- Click into the text field, select the**Phrase Construction** button and insert phrases.
	- Click the **Def** button to insert the default phrase.

Version 20.10

## **Overview**

The sections below instruct on how to enter physical exam information. The Detailed Exam is entered during either an Encounter

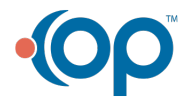

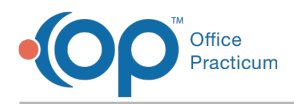

or a Well Visit, and the Narrative Exam is entered only during an Encounter.

# Document a Detailed Exam (Encounter or Well Visit)

- 1. From within an open Visit Note, click**Detail Exam** in the Window Navigation panel.
- 2. Add an exam template using one of the following methods:
	- Click the drop-down arrow in the**All templates:** field and select from the list.
	- Click into the **All templates:** field, enter the name of the template, and select from the list.
- 3. Click **OK** in the Apply Template Dialog box.
- 4. Change the Examination Point findings by clicking in the**NL / ABNL** column for each point.
- 5. To add additional examination questions do one of the following:
	- To view additional examination points, click the group heading.
	- To view additional exam groups, click the checkbox**Show all groups**.

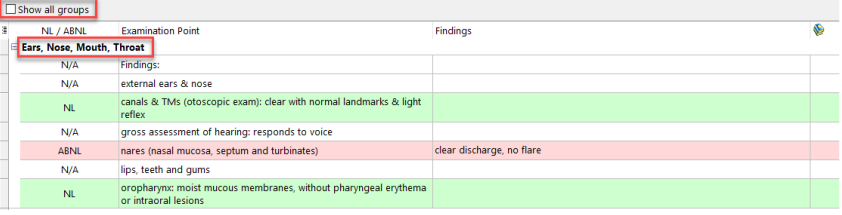

- 6. To add an Examination Point that is not included, complete the following steps:
	- a. Click the **Custom question** drop-down, and select the**Exam Group**.
	- b. Type the **question** in the blank field.
	- c. Click the **Add** button to save the entry.

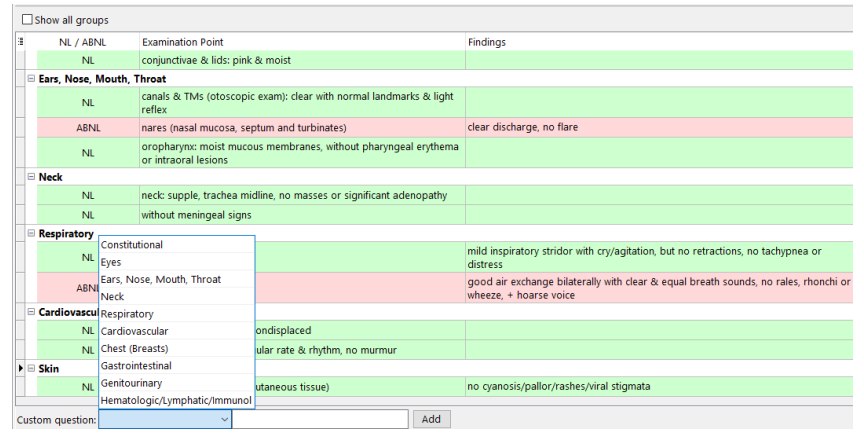

**Note**: You can also copy and paste the findings of an entire system group into a new note. This is especially useful when you'd like your documentation to be the same in both notes, such as a Well Visit, and an Encounter or when you're seeing siblings with the same conditions, where the findings are duplicated. To do this:

- 1. Right-click on the System Group.
- 2. Select **Copy Group**.
- 3. In the new note, navigate to the Detailed Exam.
- 4. Right-click and **Paste Group** into the new note.

# Document a Narrative Exam (Encounter Only)

1. From within the open Encounter Note, click**Narr Exam** in the Window Navigation panel.

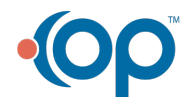

푸

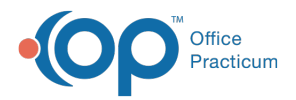

- 2. Add an exam template using one of the below methods:
	- Click the drop-down arrow in the**All templates:** field and select from the list.
	- Click into the **All templates:** field. Begin type the name of the template and select from the list.
- 3. The Apply Template Dialog box is displayed. Click the**narrative** radio button for the Objective (exam).

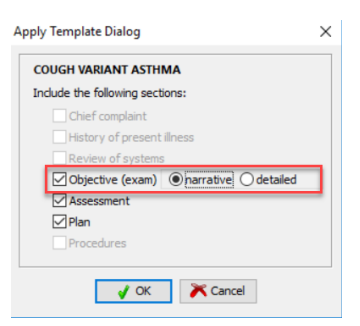

- 4. Click the **OK** button, the Narrative Exam window is displayed.
- 5. To change or add findings in a narrative field, use one of the following methods:
	- Click into the text field and type additional exam findings.
	- Click into the text field, select the**Phrase Construction** button and insert phrases.
	- Click the **Def** button to insert the default phrase.

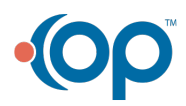